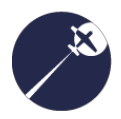

# Guide to Completing the Online Tech Log

Daily Tech Log - G-JJAN - 02/03/2019

Daily Check carried out in accordance with current<br>Maintenance Schedule

Signed by: James Gwynne

**Airframe Hours** Total hours brought foward: 11026:52 Daily Total: 01:34<br>Daily Total: 01:34<br>End of Day Total: 11028:27

**Maintenance Record Hours to Run** Start of Day brought forward: 37:08 Daily Total: 01:34<br>End of Day: 35:33

Maintenance

Inspection Completed: 13/02/2019 At Hours: 11014.00<br>Next check date: 12/08/2019 Next inspection: 50hrs

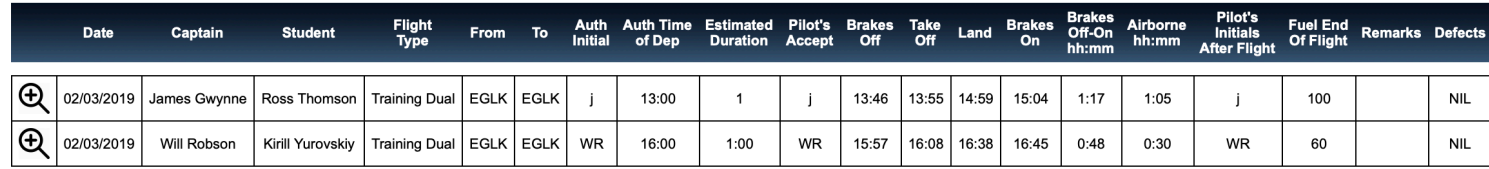

- Pre Flight - Post Flight - Common Errors

*Created by Will Robson For Blackbushe Aviation*  v1.0 07/03/2019

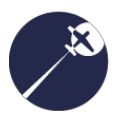

# Guide to Completing the Online Tech Log - Pre Flight

# 1. Login

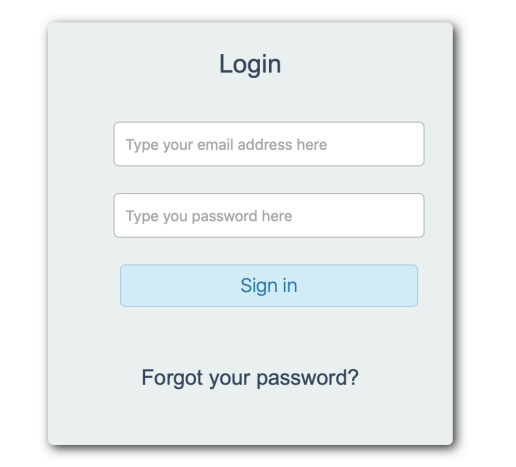

Sign onto the online system either using your own username/login or the Blackbushe Aviation login shown below

Website: www.cloudbasega.com/app Username: info@blackbusheaviation.com Password: Blueplane

## 2. Select Tech Log

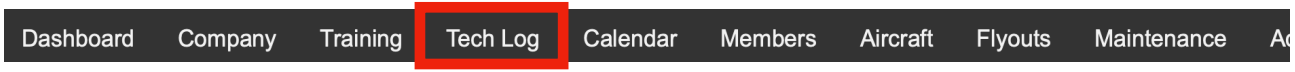

### 3. Select the Aircraft

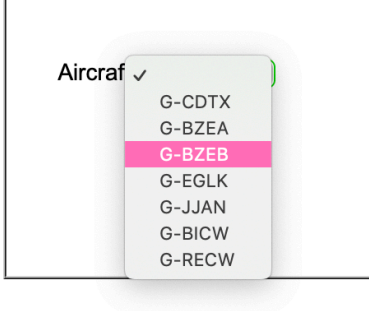

4. To Create New Entry: Select Add New

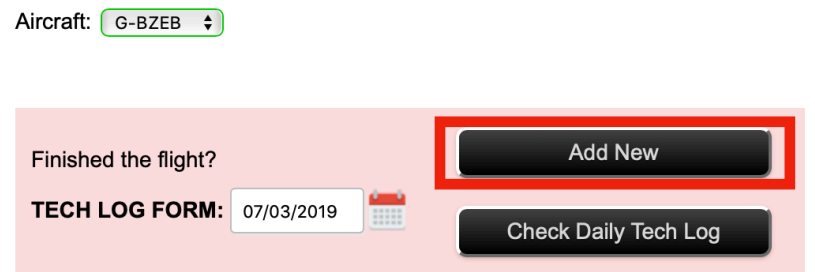

IT IS IMPORTANT TO READ THE NOTES SECTION ON THIS PAGE BEFORE CONTINUING

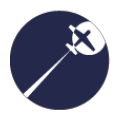

# 5. If first flight of day:

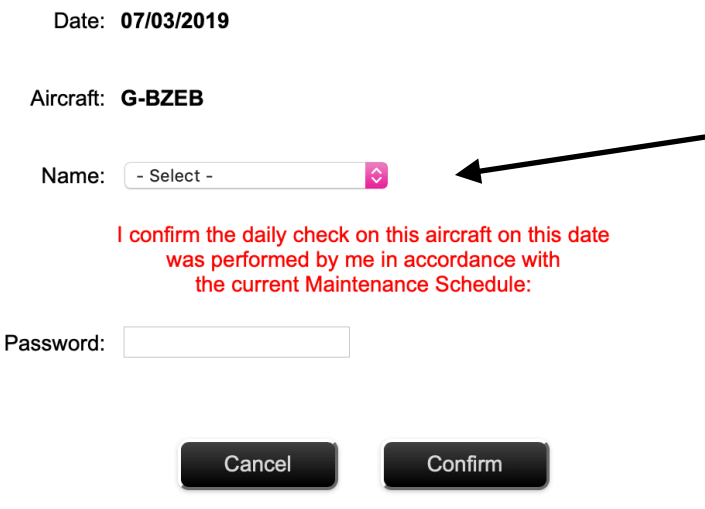

Select name of person and their password to confirm the A check has been completed in accordance with the Operations Manual

# 6. Fill in the fields (description below):

Captain: The Pilot In Command

Authorised By: Authorisers name (the instructor for training/operations for private hire)

**Student:** Students name (if appropriate)

**Flight Type:** Select appropriate

From/To: Use ICAO designator of airfield

Time of Departure: This is the authorised time of departure - not the actual time

**Duration:** This is the authorised duration - not the actual duration

Fuel From Last Flight: Automatically filled from the previous entry

Fuel Uplift: Input now or during post flight

Fuel on Departure: (can be litres or 1/4's of the tank)

**Oil Uplift:** Any oil uplifted before the flight

**Oil on Departure:** Must be completed prior to departure

Captains Password: Password of the captain selected

Authorisers Password: Password of the authoriser

#### GO FLYING - REMEMBER TO COME BACK TO COMPLETE THE POST FLIGHT

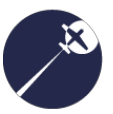

# Guide to Completing the Online Tech Log - Post Flight

## 1. Select Tech Log

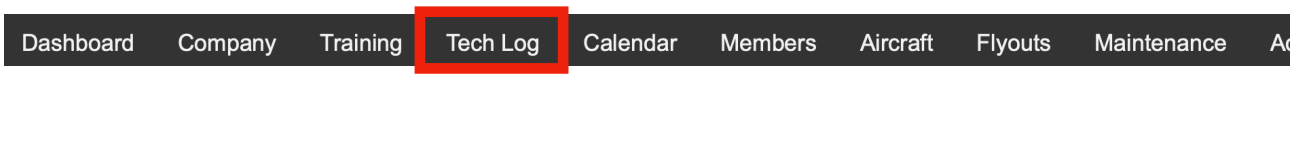

# 2. Select the Aircraft

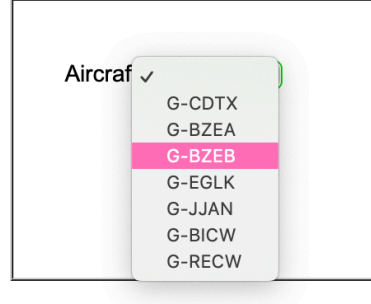

# 3. Select Check Daily Tech Log

#### IT IS IMPORTANT TO READ THE NOTES

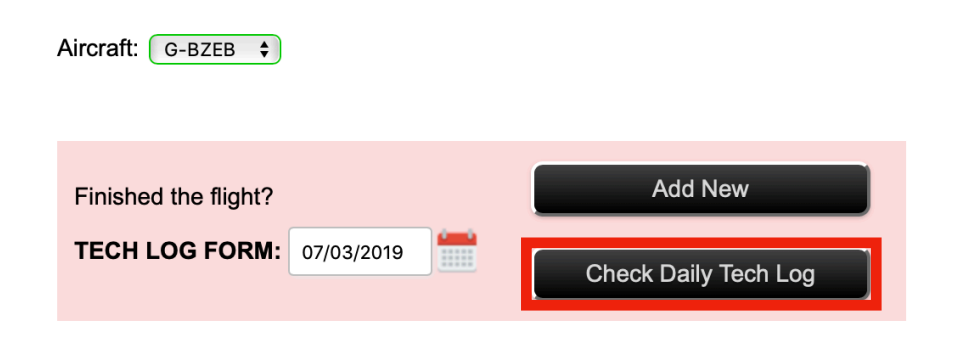

4. Select the line you have filled during the Pre Flight section

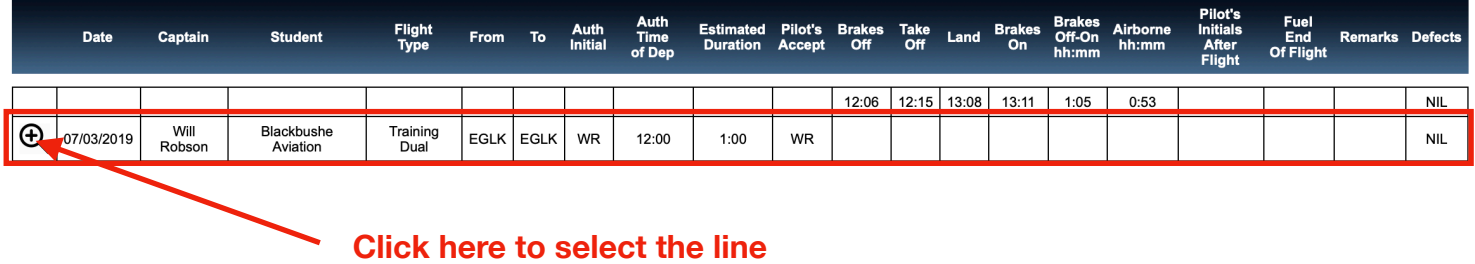

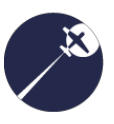

### 5. Assign the flight log entry to your flight log

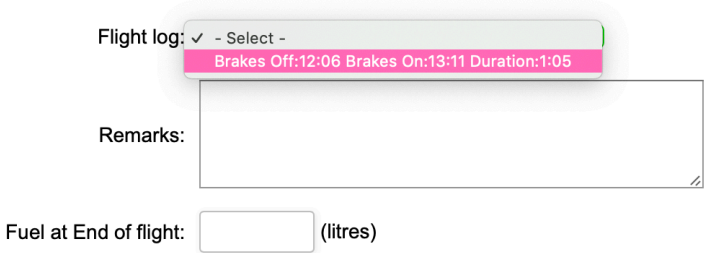

# 6. Enter any appropriate remarks and fuel at end of flight

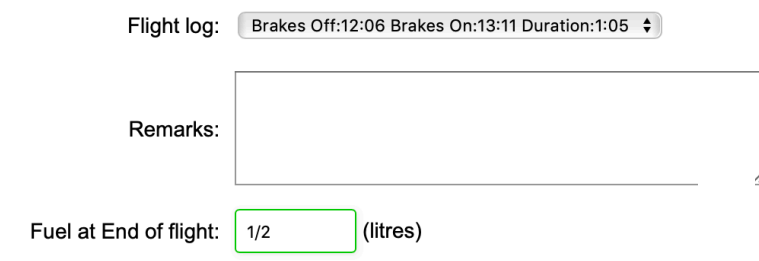

If you need to change the fuel uplift you can access this in the pre flight section by scrolling up

# 7. Enter any defects

Any defects encountered should be discussed with the CFI before entering in this system

If no defects then enter NIL

# 8. Enter the Captains password and click Save

### 9. Click Check Daily Tech Log to make sure it saved correctly

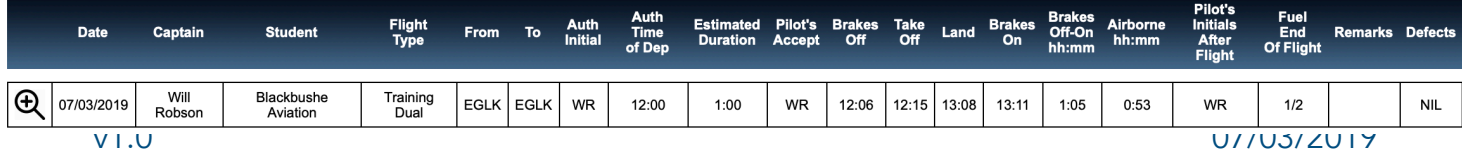

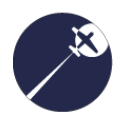

# Guide to Completing the Online Tech Log - Common Errors

## • Not completing post flight

The tech log entry is not complete until you have completed the post flight entry. It is important to do this to ensure compliance with the Operations Manual. It also creates extra work for operations if not completed

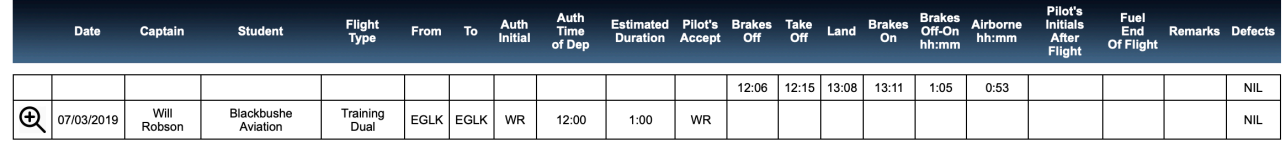

#### • Username/Password not working

If your password is not working then log out and select forgot my password. This will take you through steps to reset your password.

#### • Member/Student not found

Please speak to operations before continuing as it is important that each student has an account for accurate record keeping. Do not enter it as a Trial Lesson as this leads to unnecessary work.

### • System displaying blank page

Sometimes the system will timeout if unused for a long period of time. To fix this simply log out, close the browser and re open it again. If this does not work then please speak to operations.

### • Private Hire not authorised

All flights need to be authorised. If you are private hiring then you must get operations to authorise the flight before departing. DO NOT DEPART UNTIL THIS HAS HAPPENED.

#### • Student Solo not authorised

Instructors must make sure that prior to sending a student solo there is a completed tech log entry authorised by the instructor supervising the student.

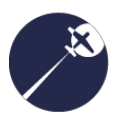

#### • Error in entering defect

Defects entered in the post flight section will ground the aircraft until an authorised member can defer the item. If you wish to make a comment about the aircraft instead then please use the deferred defects section under the aircraft tab.

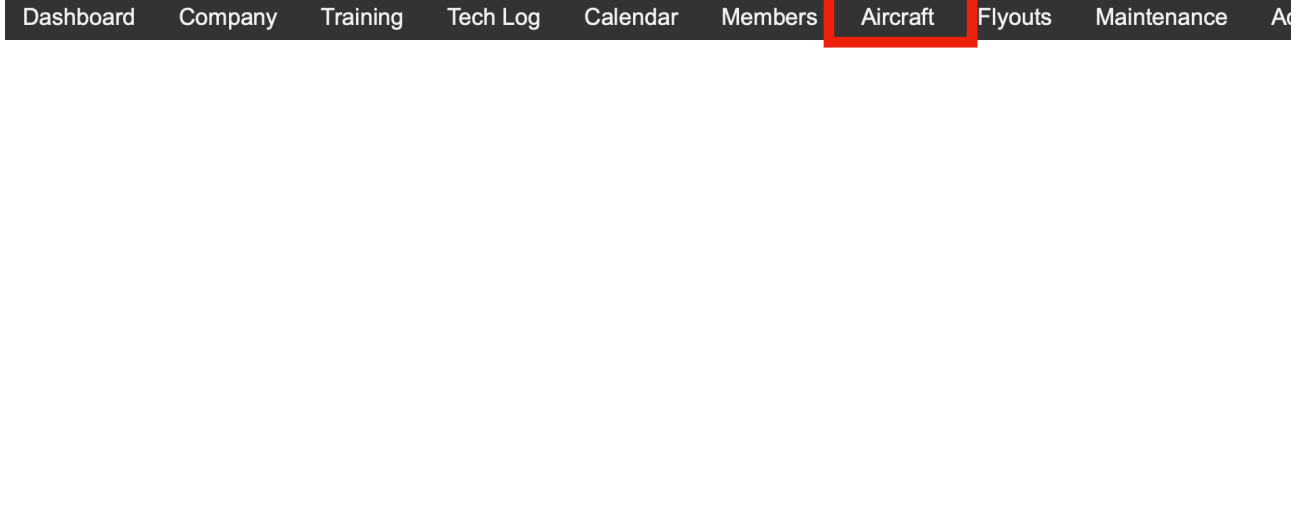

Please follow this guide to ensure that the tech log is completed in accordance with the Operations Training Manual. Please refer any questions to the Operations Team or Will Robson. Any further questions can be referred to technical support:

### support@cloudbasega.com